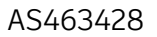

# **Using Mobile Technology: Get AutoCAD on Your Phone and Tablet**

Shaun Bryant CADFMconsultants

## **Learning Objectives**

- Learn how to use your Autodesk account to enable the web and mobile folders in AutoCAD
- Discover how to save DWG files from the AutoCAD desktop app to the web and mobile apps
- Learn how to utilize the AutoCAD mobile app with DWG files
- Learn how to utilize the AutoCAD web app with DWG files

### **Description**

Shaun Bryant (CadJedi), a LinkedIn Learning [in]structor, will show you how to take your CAD projects on the road, using the cloud, the AutoCAD mobile app, and the AutoCAD web app, as well as the mobile and browser-based versions of classic AutoCAD desktop software. You no longer need to use bricks to hold down large drawings on-site for viewing; Shaun will show you how to set up a desktop installation of AutoCAD software to work with the cloud-based web and mobile folders, and how to view and edit designs on the fly and in the field from a tablet or smartphone. Using both the AutoCAD mobile app and the AutoCAD web app, you'll learn how to access the tools from any mobile browser, sync your files across devices, upload files on the go, and edit drawings from a mobile browser or sync them back to the desktop for closer inspection once you're back in the comfort of your office!

### *(NOTE: This class differs slightly from the original description, with slightly different objectives, due to recent changes in the AutoCAD mobile app and AutoCAD web app).*

## **Speaker(s)**

Shaun Bryant is an Autodesk Certified Instructor in both AutoCAD and Revit with over 31 years of industry experience. Shaun has worked as a consultant, trainer, CAD manager,

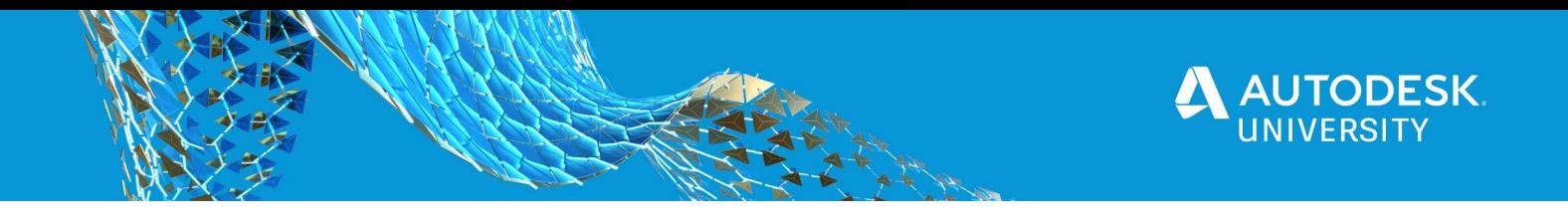

and user, with the earlier years of his CAD career in sales, pre-sales, and business development. Shaun has been a director on the board of Autodesk User Group International (now known as AUGI) and he is also the author of the reputable CAD blog, Not Just Cad! He is a seasoned Autodesk University (AU) speaker and was the AutoCAD expert at the inaugural Autodesk University London in June 2017. He is also an Autodesk University Speaker Mentor, an AutoCAD Influencer and an Autodesk Expert Elite. He is also the author of the recent Wiley title, 'Tinkercad For Dummies'. Known to dabble in a bit of rock 'n' roll as an established singer/songwriter, Shaun lives in Norfolk in the UK and is the owner and director of CADFMconsultants Limited.

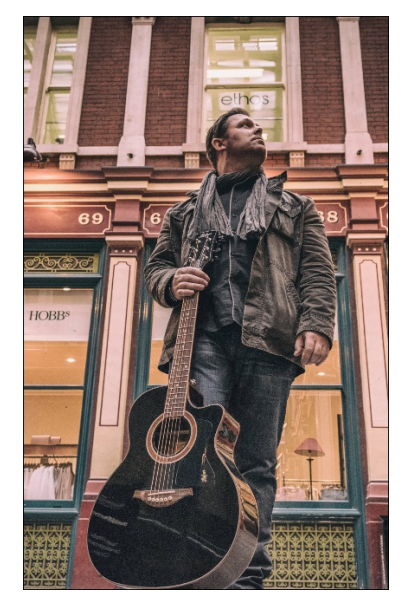

**© 2014 Shaun C Bryant (Music) Ltd. All rights reserved.**

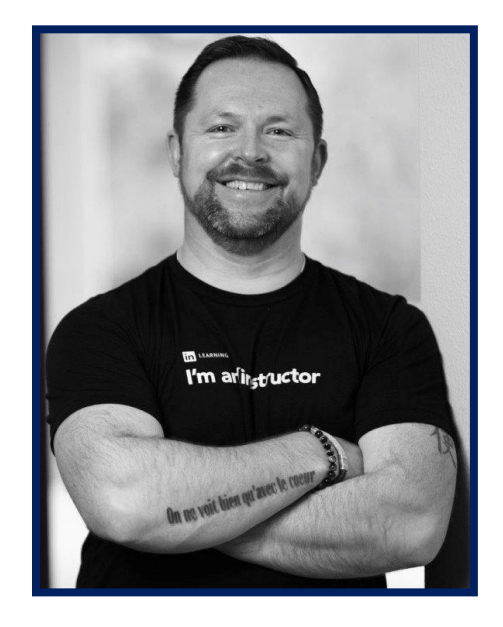

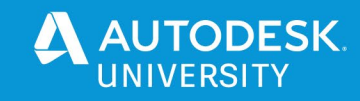

#### **Introduction**

Some of you may know me as the AutoCAD guy who does all the AutoCAD video learning over at LinkedIn Learning (previously Lynda.com). I often get the *"Are you the LinkedIn guy?"* or *"Are you the Lynda.com guy?"* and its normally because they recognize my voice before they recognize me physically, which (sometimes) can feel a bit strange!

I am also the owner, main (only) contributor and chief bottle washer of the blog, **Not Just CAD!**, which you will find here: -

#### **<https://cadfmconsult.com/not-just-cad>**

Also, this class is loosely based around my LinkedIn Learning online course:

#### *AutoCAD web app: Take your drawings online - <https://linkedin-learning.pxf.io/W7kQZ>*

You will also notice that this class is (slightly) different to what was advertised. This is due to some changes in the objectives around both the AutoCAD mobile app and AutoCAD web app. Nothing major. Just a slight change in workflow, so please be assured that the class will be just as good, just a bit more current!

Some of you may remember another AutoCAD web-based product called AutoCAD 360. This was the AutoCAD web app's predecessor and, trust me, you will find the AutoCAD web app a big change from AutoCAD 360. The web app has been redesigned from the ground up using various slick development tools, making it look sleek and clean in Google Chrome and the new Microsoft Edge (now my preferred browser), but better still, giving it incredible browser-based functionality.

So, let's get going, shall we? And get you on the road with the AutoCAD mobile app and AutoCAD web app!

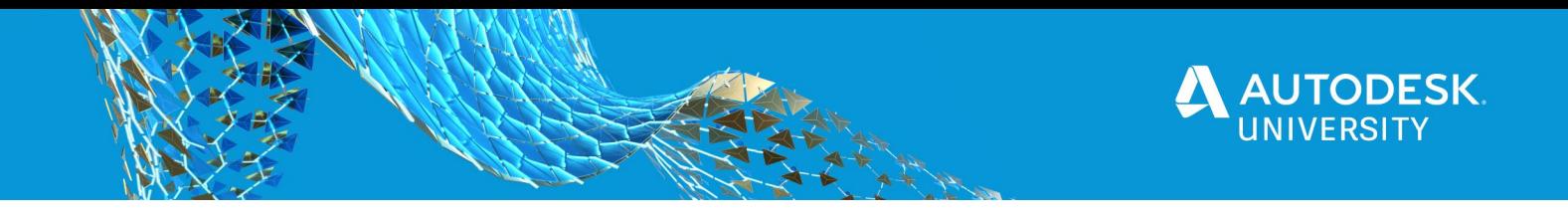

## **1. Learn how to use your Autodesk account to enable the web and mobile folders in AutoCAD**

If you are an AutoCAD subscription customer, you will have access to AutoCAD 2021 and you will have noticed that there are some new icons on the Quick Access Toolbar (QAT). These icons allow you to save to the Web & Mobile cloud-based folders, providing you are signed in to an Autodesk Account through your AutoCAD desktop app (in this case, AutoCAD 2019).

If you don't have an Autodesk account, you need to get one to gain access to the Web & Mobile folders.

**The Autodesk account through AutoCAD 2021**

You can set your Autodesk Account through AutoCAD 2021. Simply click on **Sign In** in the AutoCAD infobar, top-right of the AutoCAD 2021 application window (the image below shows you what it should look like **AFTER** you have signed in).

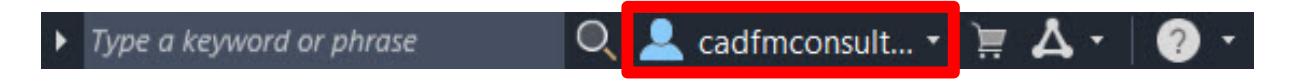

Upon clicking on **Sign In**, you see **Sign in to Autodesk account** on the pulldown menu.

Click on this and you will be greeted with a log in window, where you can click on **Create Account**, to create your Autodesk account (if you don't have one already). If you do have an Autodesk account, at this point, you would just sign in accordingly. Also, AutoCAD remembers your sign-in, so next time you open AutoCAD, you will already be signed in.

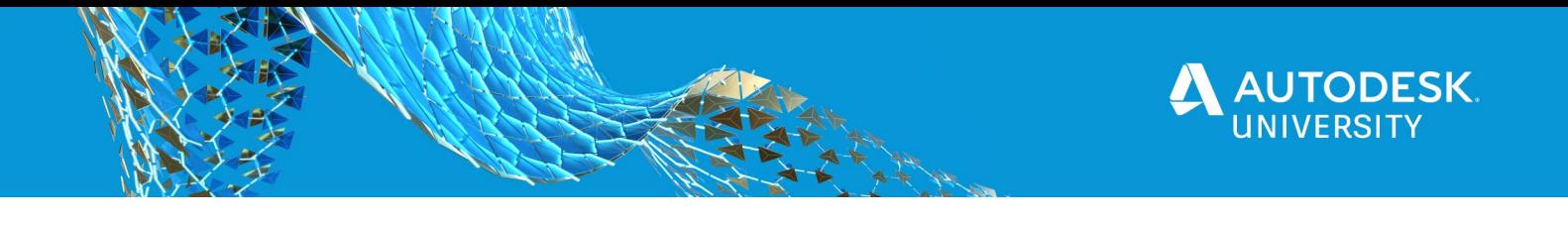

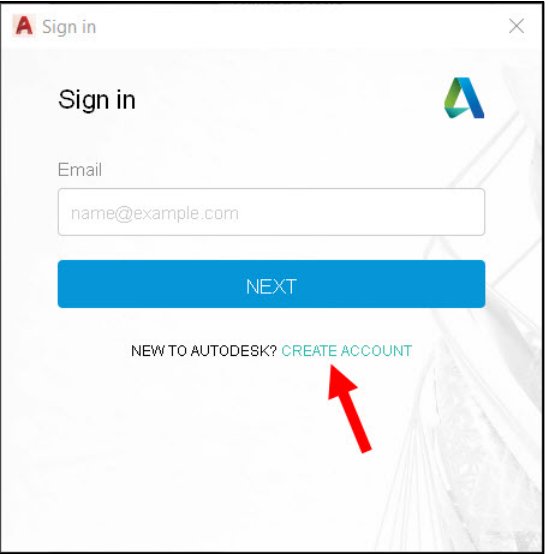

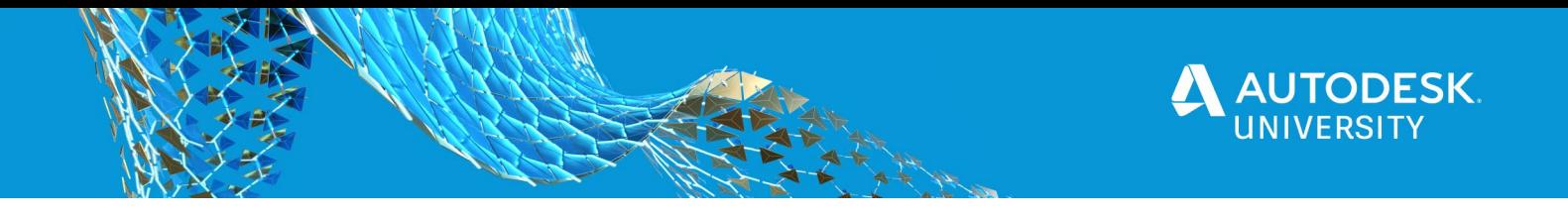

When you click on **Create Account** to set up your new Autodesk account, you will need to input the following information: -

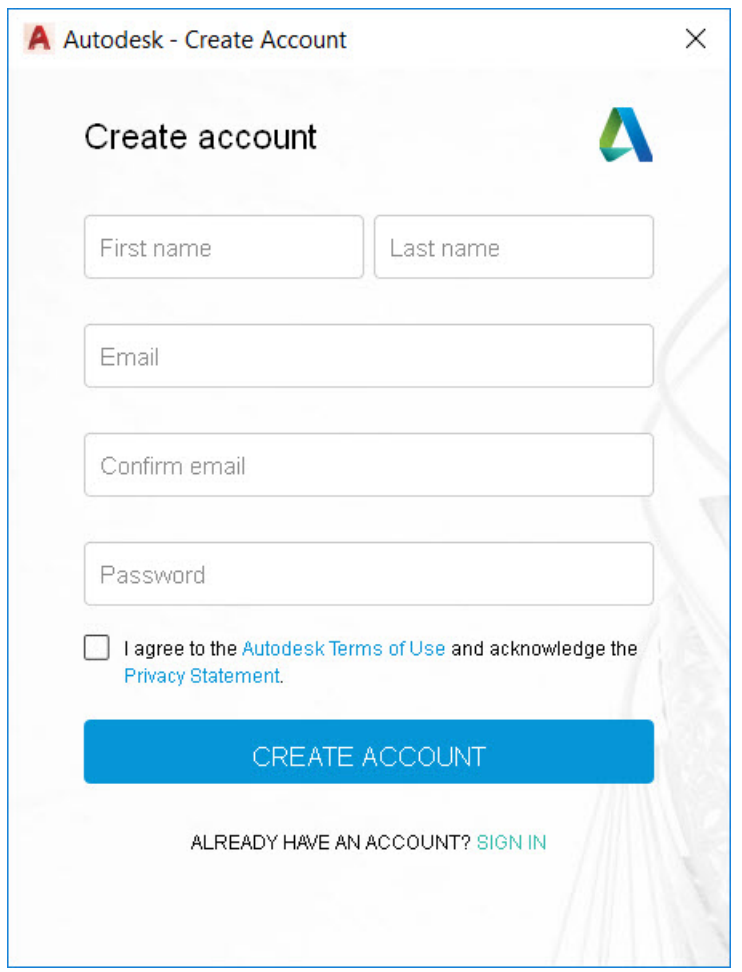

Once you have been through this one-off process, you can use your Autodesk account login anywhere. Autodesk have Single Sign On (SSO) for all of their applications, so your Autodesk account will work with all things Autodesk!

For this AU class though, you need to be logged in in your AutoCAD 2021 desktop app. If you sign in (like I have), your signing in area in the AutoCAD desktop app should look like this now: -

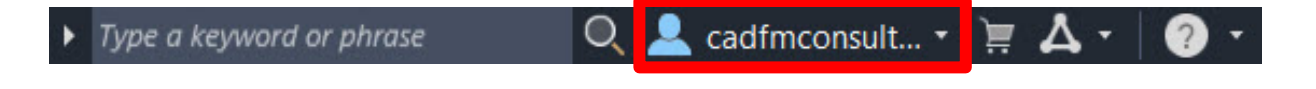

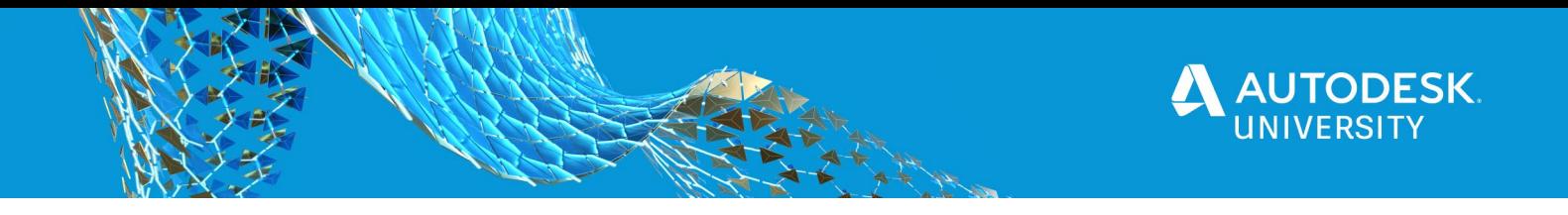

The blue icon shows that you are signed in and displays your login name (in my case, *cadfmconsultants*).

Being signed in via your Autodesk Account gives you access to the cloud-based Web & Mobile folders in the AutoCAD 2021 desktop app, where you will store your DWG files in preparation to go on the road and go mobile, with both the AutoCAD mobile app **AND** the AutoCAD web app.

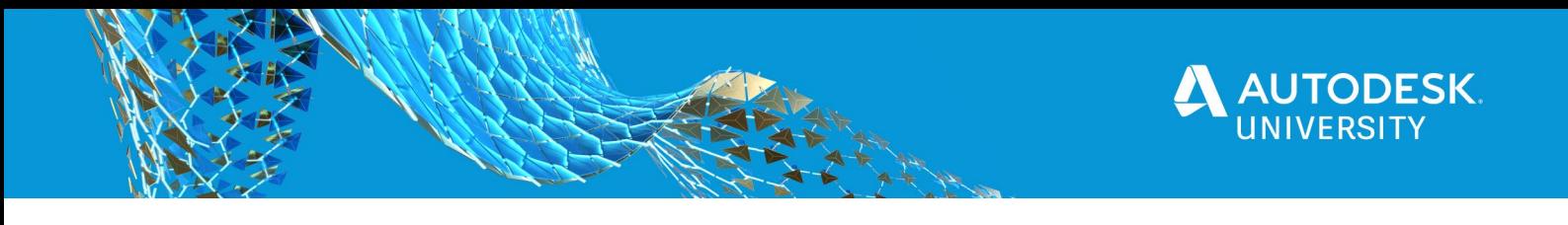

## **2. Discover how to save DWG files from the AutoCAD desktop app to the web and mobile apps**

If you are using AutoCAD 2021, you will have noticed that there are some new icons on the Quick Access Toolbar (QAT).

These icons allow you to save DWG files to a cloud-based location that is accessible to both the AutoCAD web app and the AutoCAD mobile app.

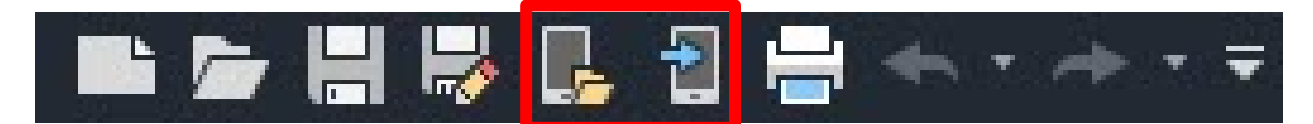

*THE AUTOCAD 2021 QUICK ACCESS TOOLBAR (QAT) WITH ICONS HIGHLIGHTED*

These two icons (highlighted above) are called: -

**Open from Web & Mobile** (**OPENFROMWEBMOBILE**) and **Save to Web & Mobile** (**SAVETOWEBMOBILE**) respectively.

They can be used if you are signed in to your Autodesk account (created earlier in Section 1), which can be accessed in the infobar, top right of the AutoCAD 2021 desktop app window.

Simply click on **Sign In** and follow the log in prompts. Your Autodesk account username will then display in the infobar and you are ready to save to web & mobile.

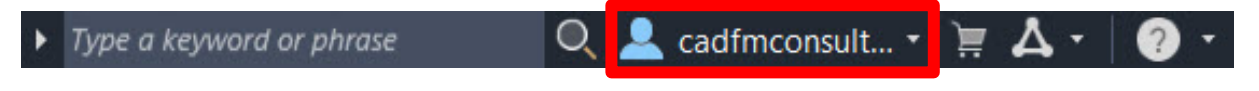

*THE AUTOCAD 2021 INFOBAR WHEN SIGNED IN*

We'll now go through the process of saving to web & mobile and then opening from web & mobile when in the AutoCAD 2019 desktop app.

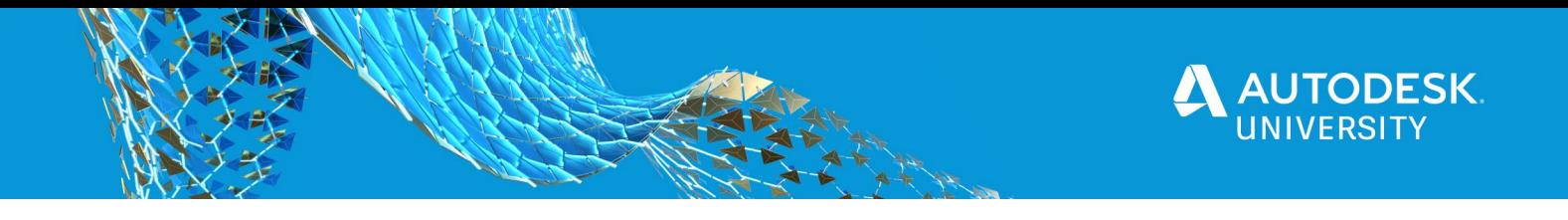

**Save to Web & Mobile (SAVETOWEBMOBILE)**

If you haven't saved to web & mobile before, when you first do so, you will be prompted to install a small AutoCAD driver file that sets up both commands; saving and opening. It's a small driver upload that takes about thirty seconds to install.

Once that is complete, when you click on **Save to Web & Mobile**, you will be greeted with a dialog box that shows you the file and folder structure of where your web & mobile files are stored in the cloud. You can then drill down the folder/file structure to save the file you need to the cloud.

| AutoCAD Web & Mobile ▶ @AU2020 - 1031 SE MADISON ▶<br>Save in |                     |              |
|---------------------------------------------------------------|---------------------|--------------|
| Name                                                          | Date modified       | <b>Size</b>  |
| <b>Standard Furniture - BLOCKS</b>                            |                     |              |
| A001 - 1031 SE Madison M - Floor Plan & Details.dwg           | 15/10/2020 12:31:23 | 349 KB       |
| A001 - 1031 SE Madison_M - Floor Plan & Details_REV1.dwg      | 21/05/2020 13:01:18 | 433 KB       |
| A001 - 1031 SE Madison_M - Floor Plan & Details_REV2.dwg      | 24/06/2020 17:02:50 | 401 KB       |
| A001 - 1031 SE Madison_M - Floor Plan & Details_REV5.dwg      | 15/10/2020 17:42:21 | 350 KB       |
| Entrance Furniture_LAYOUT.dwg                                 | 21/05/2020 13:33:05 | <b>44 KB</b> |
| <b>Standard Blocks.dwg</b>                                    | 30/05/2020 10:30:09 | <b>62 KB</b> |
|                                                               |                     |              |
|                                                               |                     |              |
|                                                               |                     |              |
|                                                               |                     |              |
|                                                               |                     |              |
|                                                               |                     |              |
| A001 - 1031 SE Madison_M - Floor Plan & Details<br>File name: |                     |              |

*THE SAVE TO WEB & MOBILE DIALOG BOX (SHOWING THE 1031 SE MADISON DATA SET FOR THIS CLASS)* 

You simply drill down to where you need to be in the cloud-based file structure and save your DWG file where it needs to go. The existing file structure is set up from the AutoCAD web app or AutoCAD mobile app, and we will look at that later in the class.

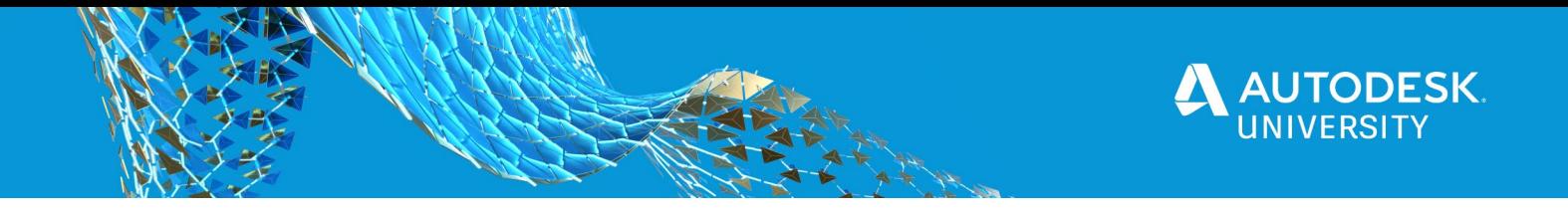

**Open from Web & Mobile (OPENFROMWEBMOBILE)**

Once you have started saving DWG files to the web & mobile cloud location, you can then (obviously) open files from that location too.

When you click on the **Open from Web & Mobile** icon, you will be greeted with a similar dialog box to the one when you saved to the cloud location. Again, like before, drill down to the required file location and file the file you want to open, select it, and click on **Open**.

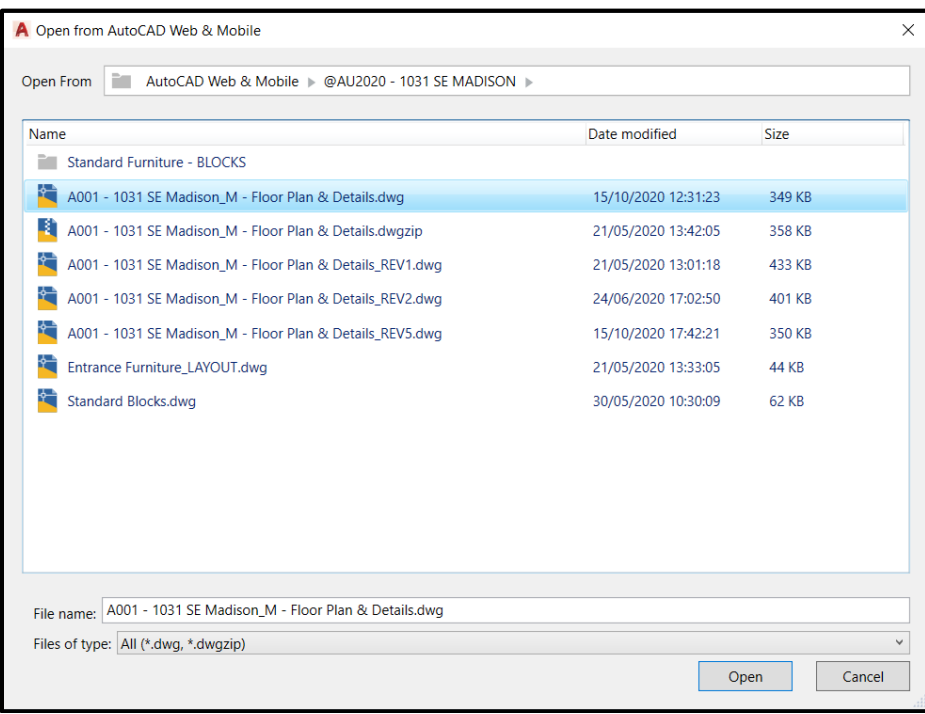

*THE OPEN FROM WEB & MOBILE DIALOG BOX (SHOWING THE 1031 SE MADISON DATA SET FOR THIS CLASS)* 

As you can see, the process to save to the web & mobile cloud from the AutoCAD 2021 desktop app isn't difficult.

In fact, it is much like saving a DWG file locally. If you are signed in to your Autodesk Account and you have downloaded the AutoCAD 2021 desktop app driver, you can easily save and open files to and from the web & mobile cloud.

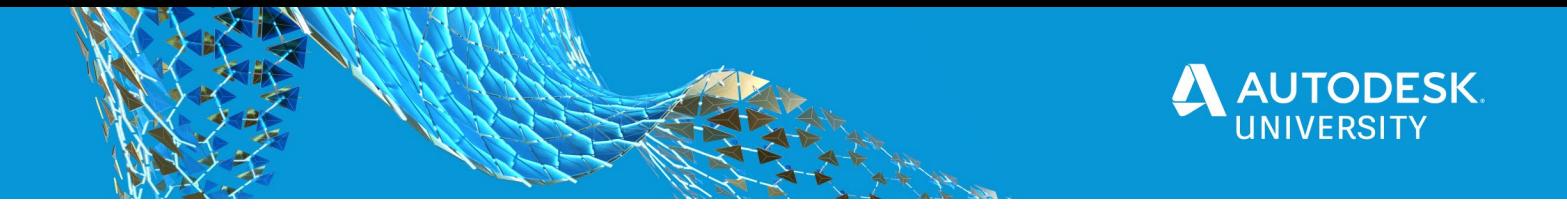

This functionality gives you so much more scope with your AutoCAD designs. You can now open and save your DWG files from anywhere and use not only the AutoCAD web app but the AutoCAD mobile app. Both apps have great functionality and allow you to remove that need for hardcopy drawings going with you, and with cloud-based storage in the Web & Mobile folders, your files don't take up local disk space either.

Here's a *Takeaway Tip* for you.

Work with the app that most suits your device. If you are working with an iPad Pro with a larger screen, consider the AutoCAD web app, as a browser works well with that sized device. If your device is smaller, say an iPhone, use the AutoCAD mobile app as it is designed for smaller devices. Either method works, but it is up to you!

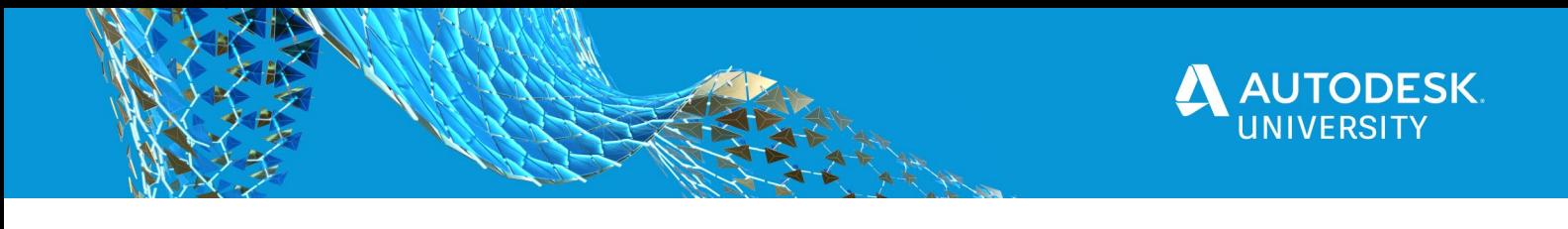

## **3. Learn how to utilize the AutoCAD mobile app with DWG files**

Just to prove that the AutoCAD mobile app works on a such a device as a smartphone, I am going to take you through this class using the mobile app on an iPhone XS Max (currently my phone of choice). Sure, you can go crazy and spend lots of dollars on some of the tablets out there nowadays (the iPad Pro a prime example), but I want to show you that you can edit a drawing, even on a smartphone where necessary.

The AutoCAD mobile app can be found on the appropriate app store, regardless of phone operating system. It is compatible with iOS, Android and others. Here it is on the Apple App Store (just search for AutoCAD): -

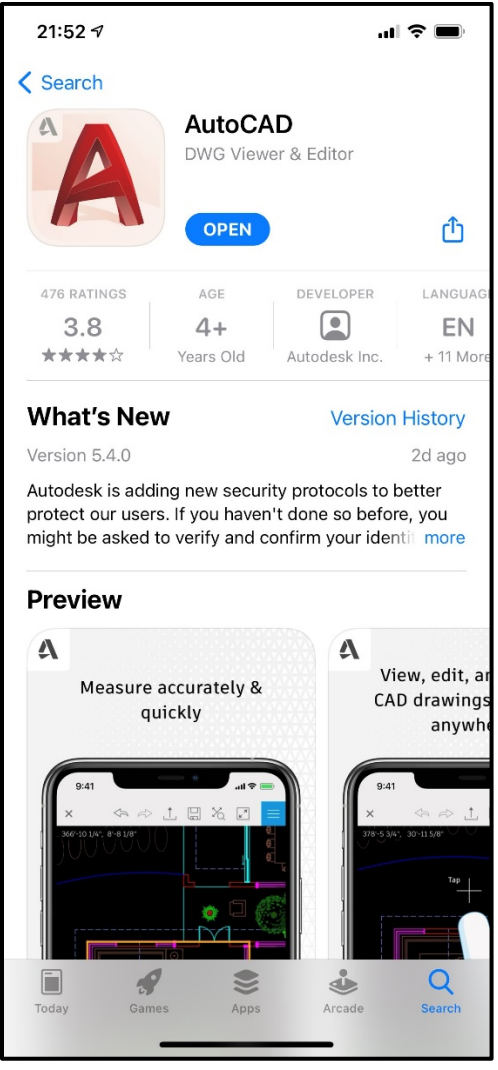

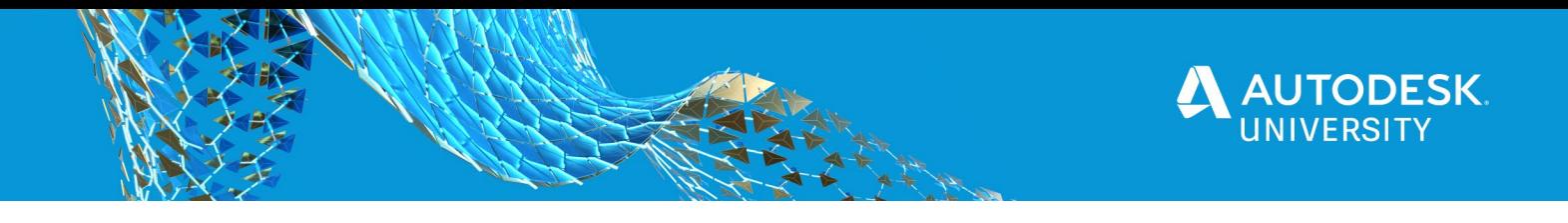

You can also install it on an iPad. My iPad is an iPad Air 2019 model, and it works superbly with the Apple Pencil too. AutoCAD on the App Store for an iPad is shown below.

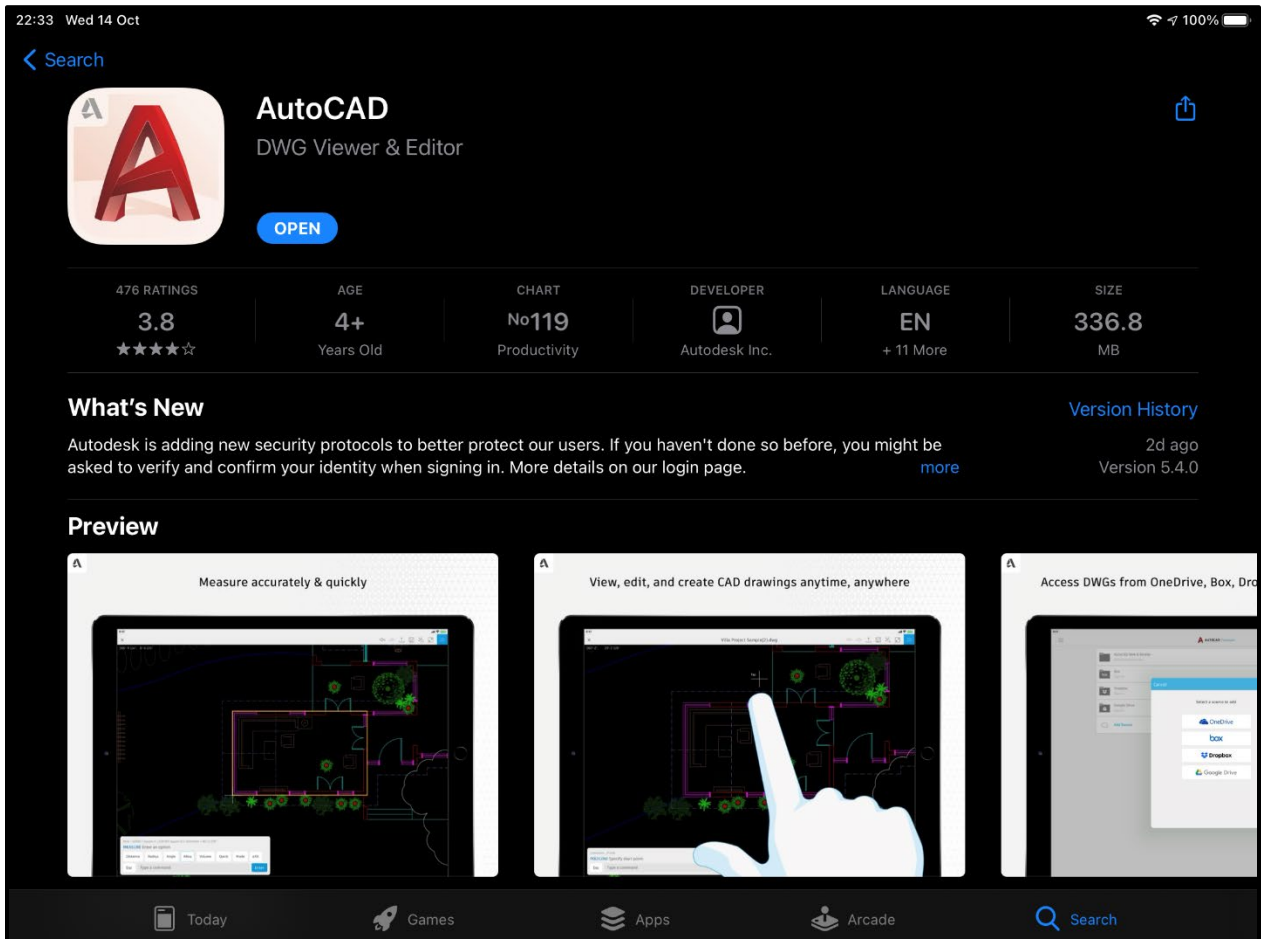

Once you have it installed on your mobile device (either phone or tablet), you need to return to your AutoCAD desktop app. For the purposes of this class, I am using a DWG file called *A001-1031 SE Madison\_M-Floor Plan & Details.dwg* that will be stored in the cloud in a folder called *@AU2020-1031 SE Madison*. The folder and its associated DWG are stored in the Web & Mobile folders mentioned in Section 2 of this class.

As I mentioned at the beginning of this section, I have a point to prove. I want to prove that you can update a drawing on a smartphone and then show that update in the AutoCAD desktop app.

A typical scenario might be that you have all the project drawings on your PC and you are using the AutoCAD desktop app, but you need to have a quick site visit, just to check a

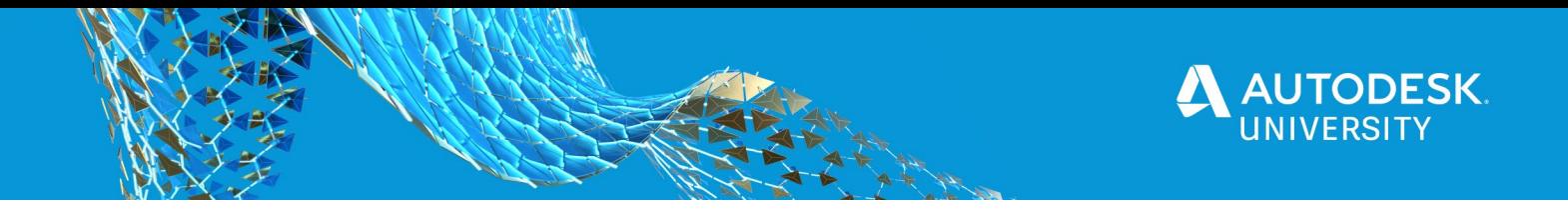

few pertinent points on the project site. You don't want to have to drag drawings, clipboards and tape measures with you. It's simple, all you need is a smartphone (and perhaps a Leica Disto with Bluetooth, if you have one).

You would save the *A001-1031 SE Madison\_M-Floor Plan & Details.dwg* to the appropriate folder in the Web & Mobile folders in the AutoCAD desktop app, when you are signed in to your Autodesk account. That makes it available in the mobile app.

You can then travel out to site (where you know there's a reasonable mobile signal, even though you can work offline in the AutoCAD mobile app). While on site you log in to the AutoCAD mobile app using your Autodesk account.

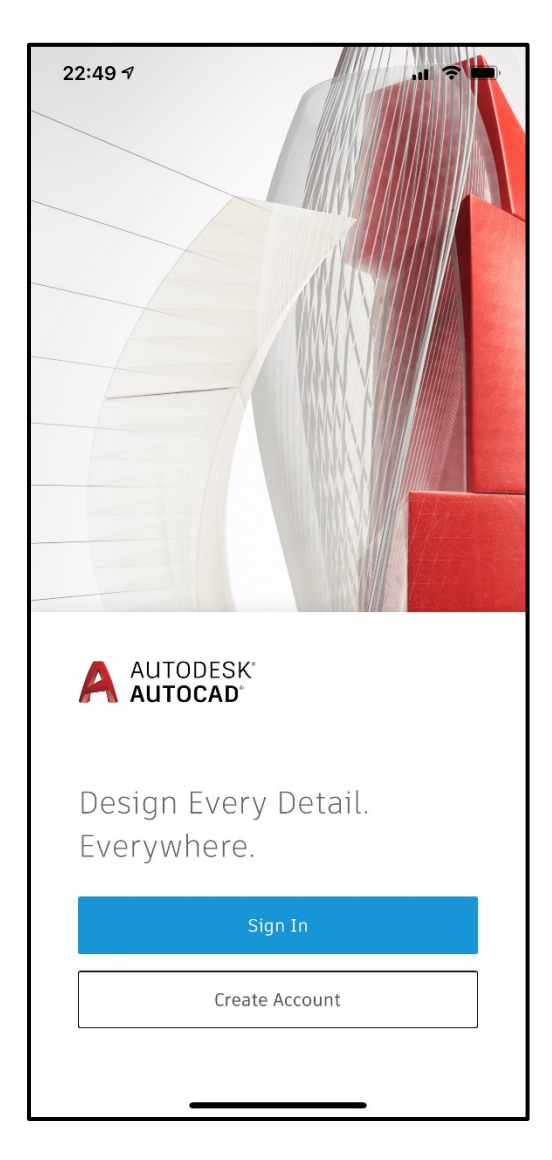

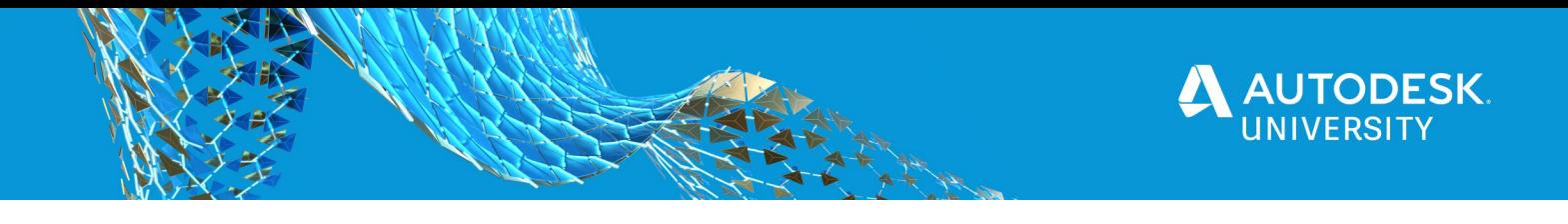

Upon signing in, you are greeted with a list of files and folders. These are the same Web & Mobile cloud-based files and folders you save to in the AutoCAD desktop app. You would then locate the *@AU2020-1031 SE Madison* folder and tap on it to find your *A001-1031 SE Madison\_M-Floor Plan & Details.dwg* file.

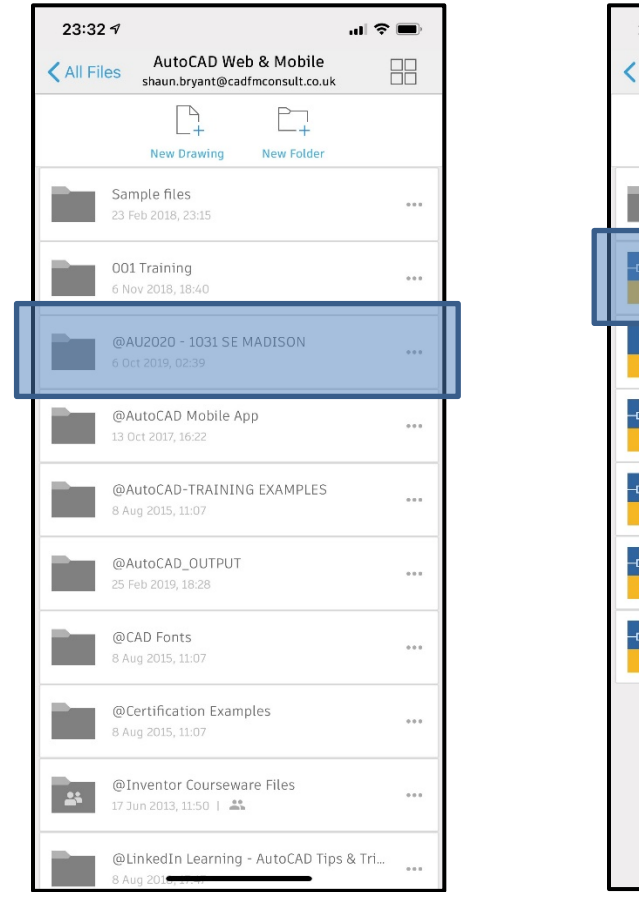

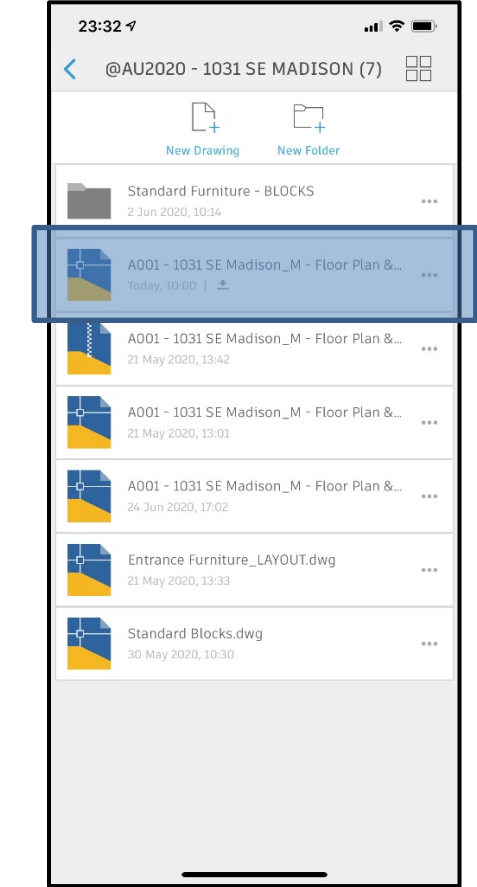

(You will notice that I am using a **Premium** subscription of the AutoCAD mobile app. This is because it is part of my One AutoCAD subscription package).

Upon tapping on the drawing file to open it, you will see the drawing on your device screen (in my case, my iPhone screen). You can use the usual finger gestures interface to zoom in and out and tap on objects to select them.

Using this interface, I am going to zoom in to the floor plan in the **Modelspace** and locate the **Break Room EL7**.

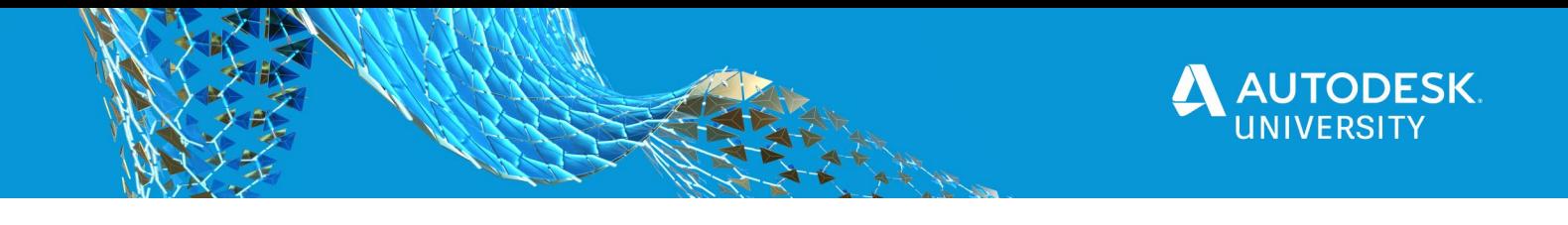

Once I have zoomed in, I am going to tap once to select the text that says **Break Room**. That single tap allows me to select any object in the DWG file, including text.

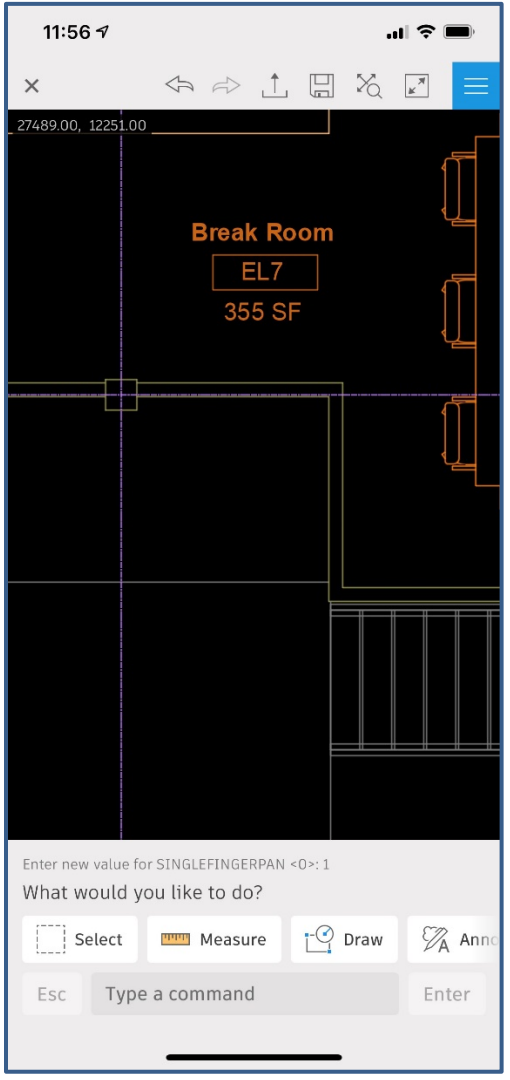

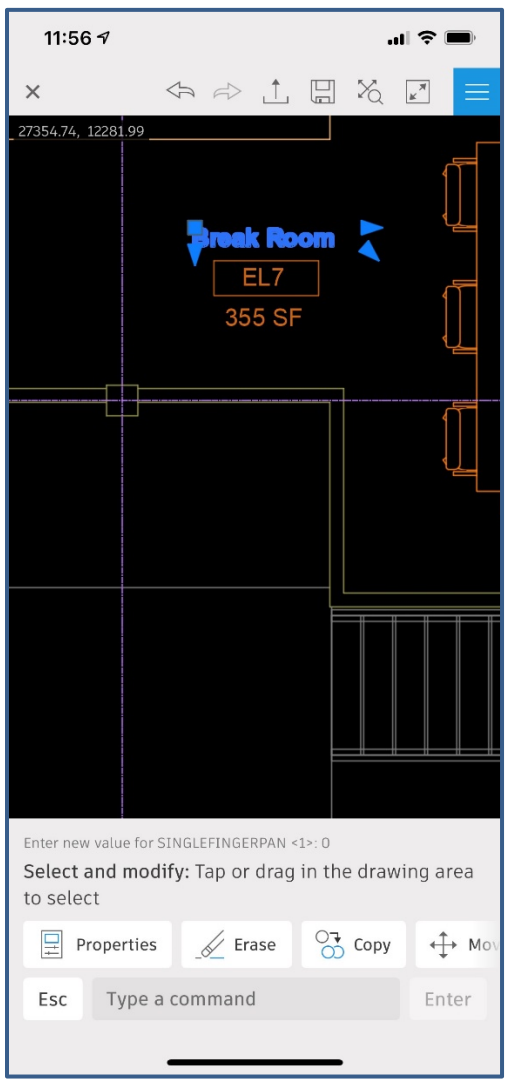

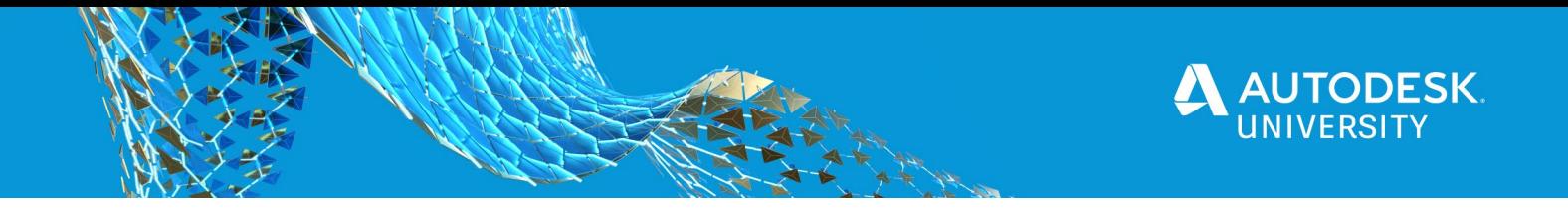

If I double tap the text object, I can edit the words **Break Room** and alter the text height in the dialog box that appears. Once I am happy with the text settings, I just need to tap the blue tick.

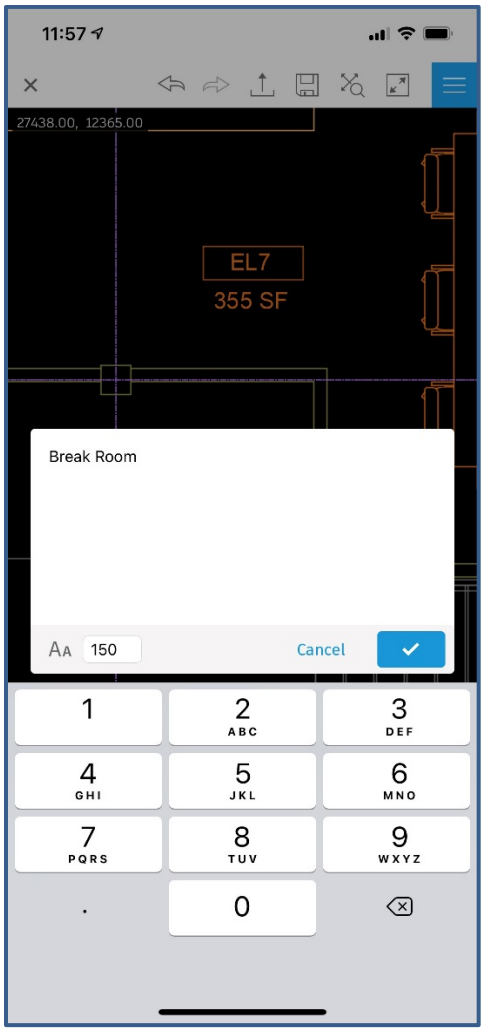

The AutoCAD mobile app automatically saves any changes when you leave the drawing.

This is a **THREE** step process.

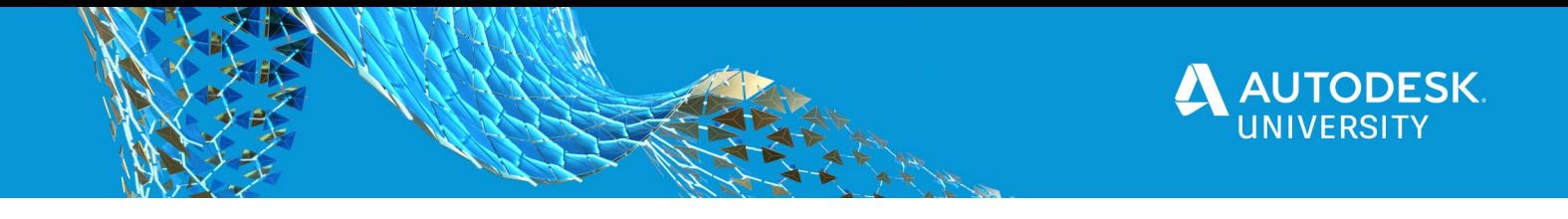

#### **STEP 1**

To do this, just tap on the small cross 'X' top left of the AutoCAD mobile app screen. You will then be prompted to save your drawing, as shown below.

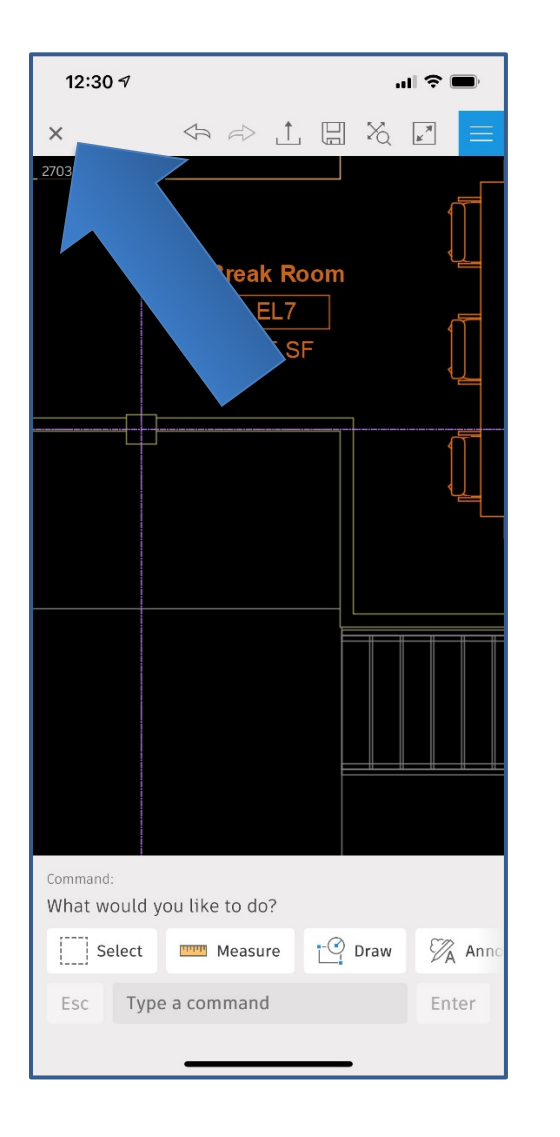

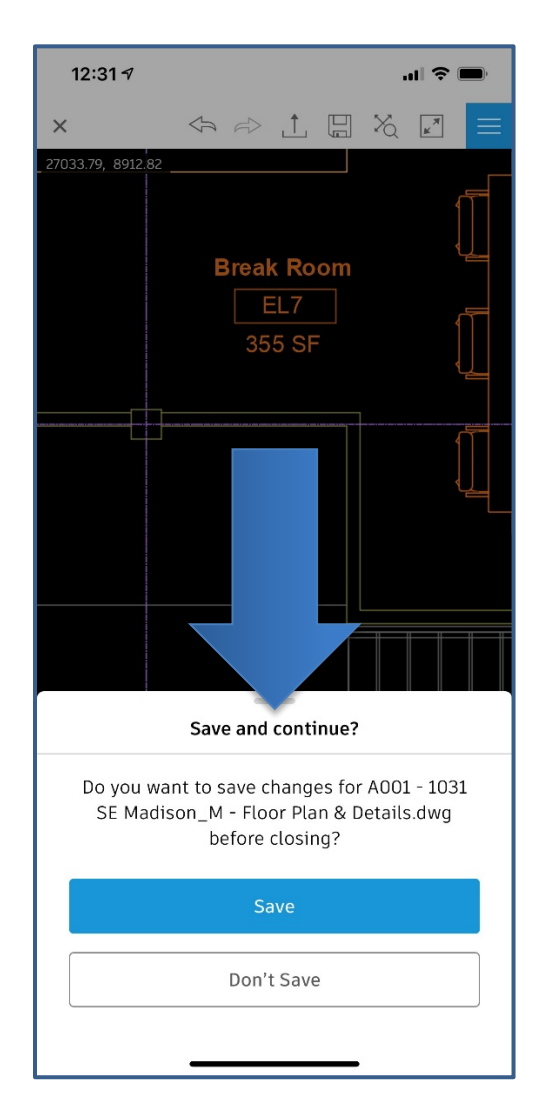

Upon tapping on Save, your drawing is now saved back to the Web & Mobile folders, or your cloud-based provider. The drawing then closes, and you are back to the file navigation screen (see overleaf).

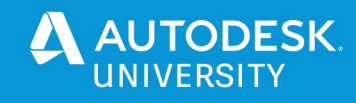

#### **STEP 2**

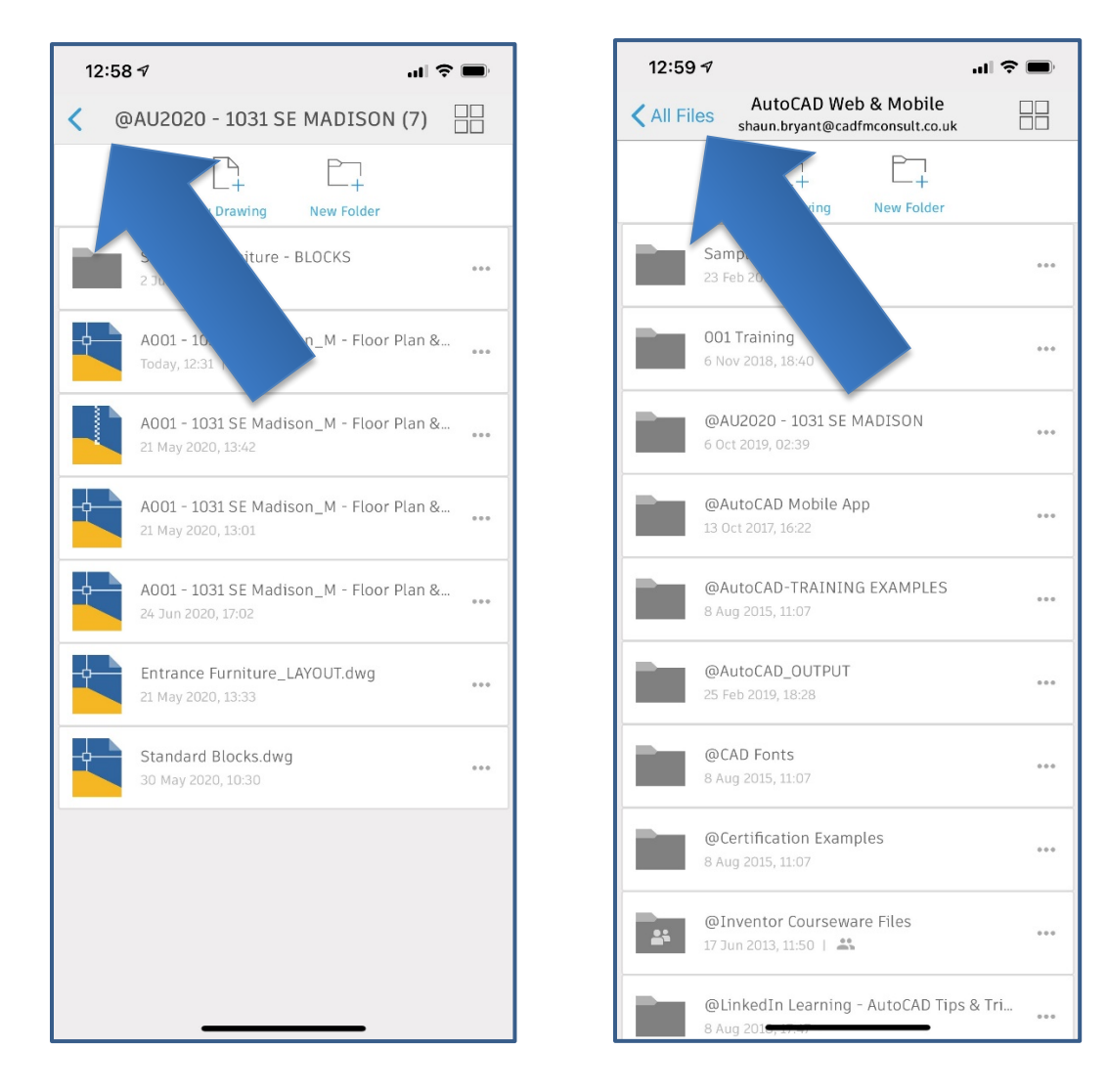

If on an iPad, tap on **< Back** in the top left corner to go back to the file/folder screen (just a **<** arrow in the mobile app on a phone).

In may case, I am now back to my **AutoCAD Web & Mobile** folders (right hand image above). I now need to tap on **<All Files** in the top left corner.

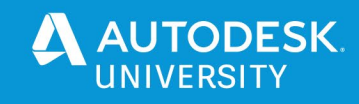

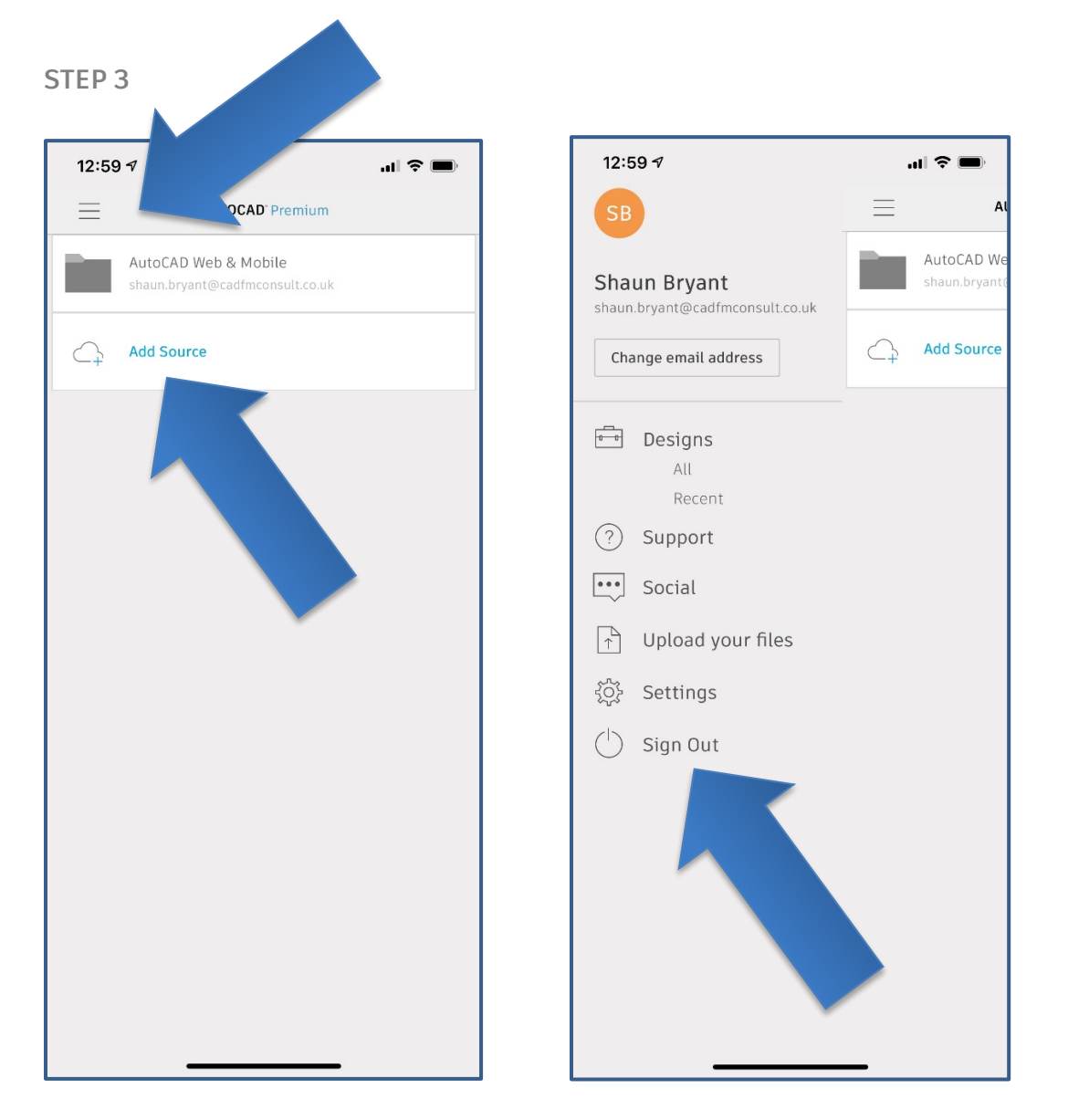

I would then select the hamburger icon (top left – left hand image above), and select **Sign Out** in the menu that appears in the right hand image to leave the AutoCAD mobile app.

Your drawing changes have already been saved, so job done. You have now edited a drawing in the AutoCAD mobile app!

*NOTE: In the left hand image above, you can also see where you can add other cloudbased sources for your files, instead of using just your AutoCAD Web & Mobile folders.*

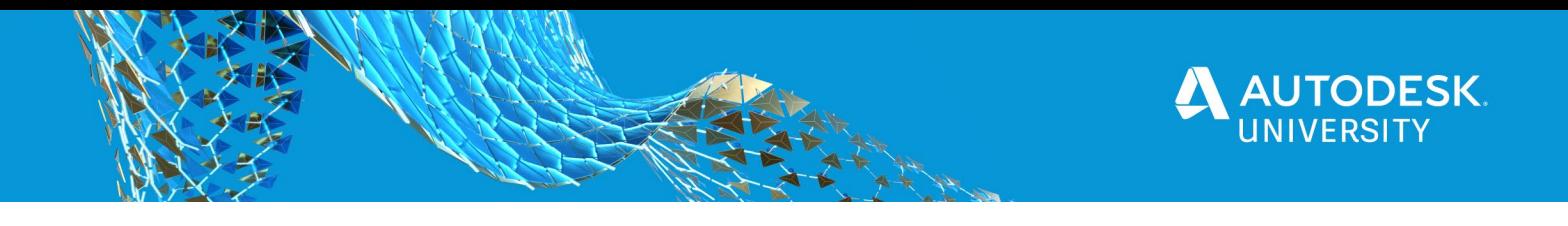

Returning now to the AutoCAD desktop app, and opening the same drawing from the Web & Mobile cloud folders, you will see any text changes you made in the AutoCAD mobile app in the drawing in the Model tab (highlighted below).

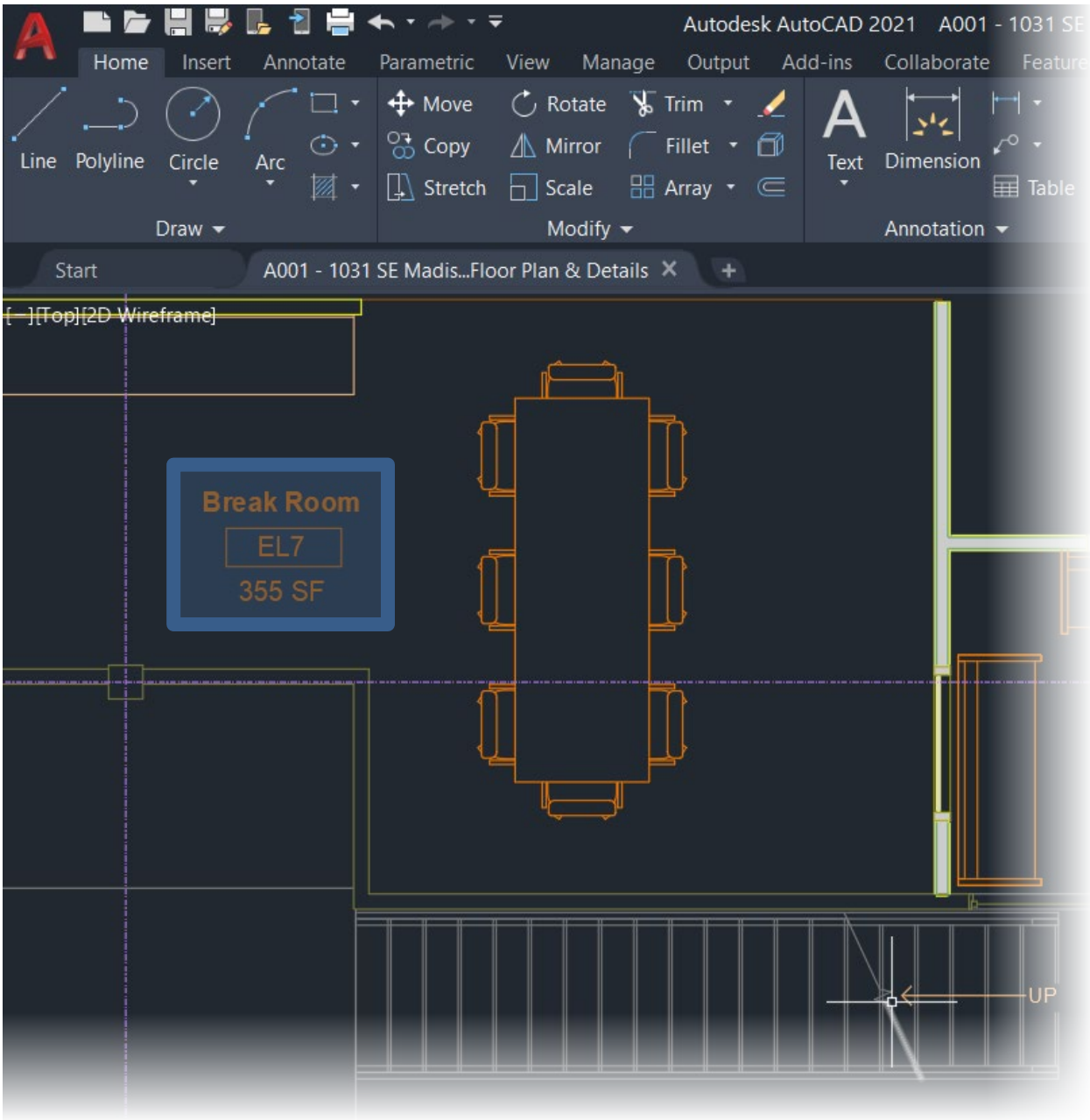

As you can see, the text is showing in the AutoCAD desktop app as per the changes made in the AutoCAD mobile app. This demonstrates how easy it is to take your AutoCAD desktop designs mobile, even when just using a mobile phone!

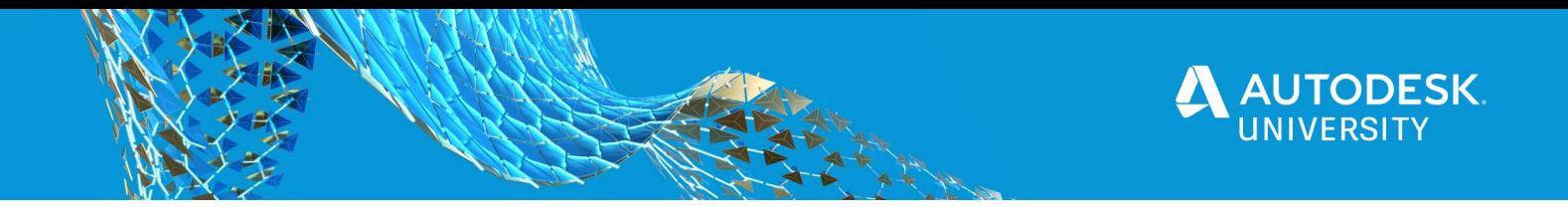

## **4. Learn how to utilize the AutoCAD web app with DWG files**

You will find the AutoCAD web app interface at the following URL: -

## **[http://web.autocad.com](http://web.autocad.com/)**

Like with all Autodesk web-based apps, you will need to be signed in to your Autodesk Account. This will be an individual account or based around your organization's account.

Make sure you know which Autodesk account you need to use, because you really don't want to be editing someone elses drawings, right?  $\odot$ 

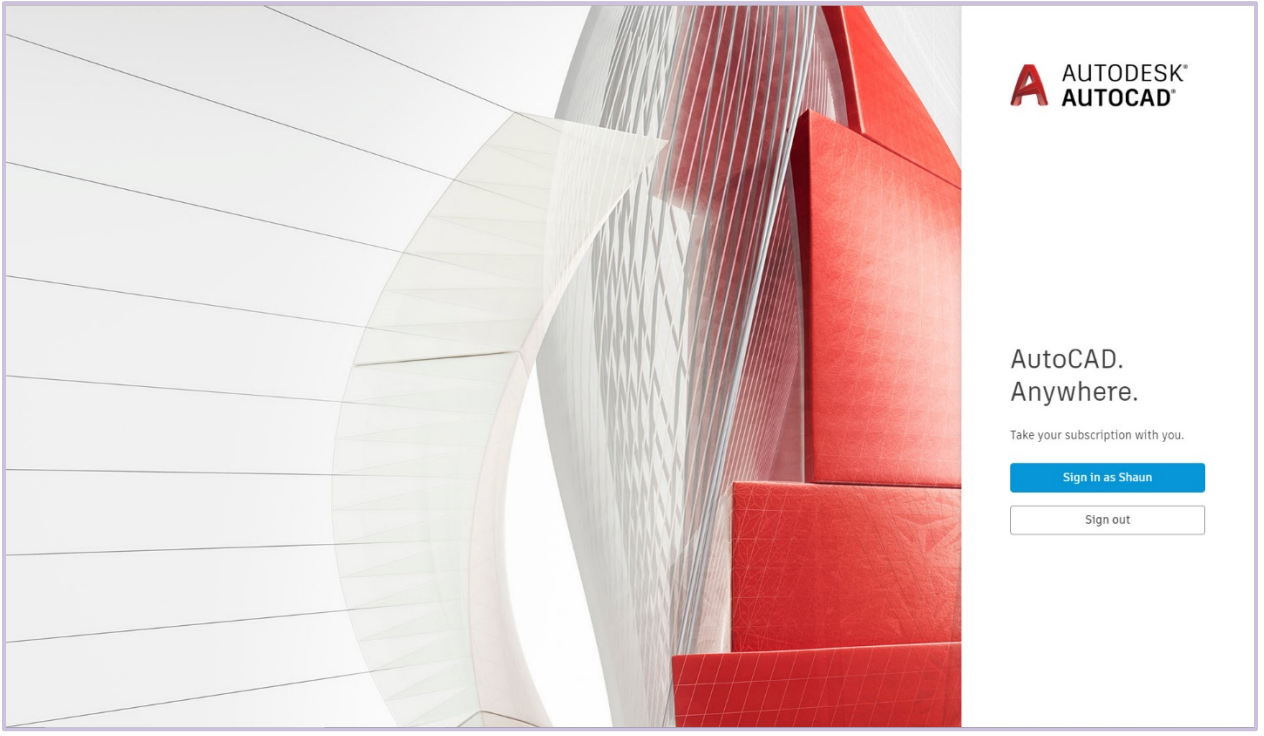

*THE AUTOCAD WEB APP HOMEPAGE [HTTP://WEB.AUTOCAD.COM](http://web.autocad.com/)*

As you can see in the screengrab above, the AutoCAD web app is asking me to sign in as Shaun. That's because I have signed in before and my browser has remembered that.

Upon clicking on sign in and having signed in with username and password, you will be greeted with the new file management page. This is one of the newer updates to the AutoCAD web app and it is a much cleaner, refined look to your AutoCAD web app folders and files, listed in alphanumeric order.

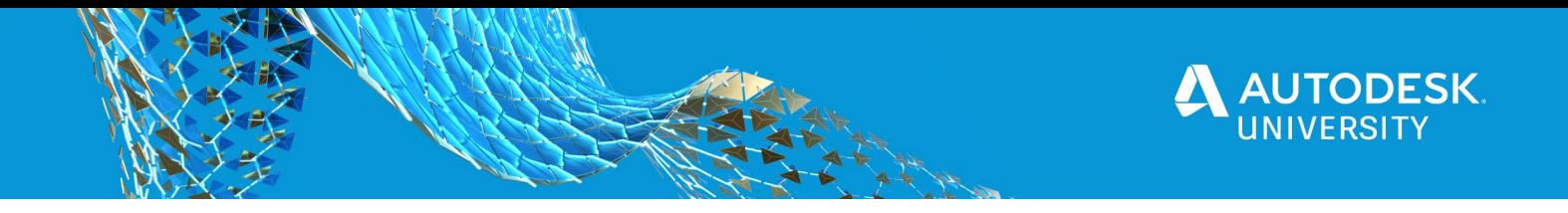

At this point, I would like you to view the AutoCAD web app video that corresponds to this virtual AU class.

Due to the pandemic, AU2020 is virtual this year, and sometimes watching is **SO** much easier than reading and looking at screengrabs. Plus, you then get to see the latest and greatest AutoCAD web app, which is constantly evolving. Such is the nature of web-based applications!

I have hosted the video on my company YouTube channel (**CADFMconsultants**), and you will find it at the following link: -

## **<https://youtu.be/COF7nSJySNs>**

If you want to follow along with the video, using the same DWG file, please do not hesitate to send me an email to [shaun.bryant@cadfmconsult.co.uk.](mailto:shaun.bryant@cadfmconsult.co.uk) Please use the AU class number in the subject line (AS463428), and I'll do my best to get the DWG file to you ASAP.

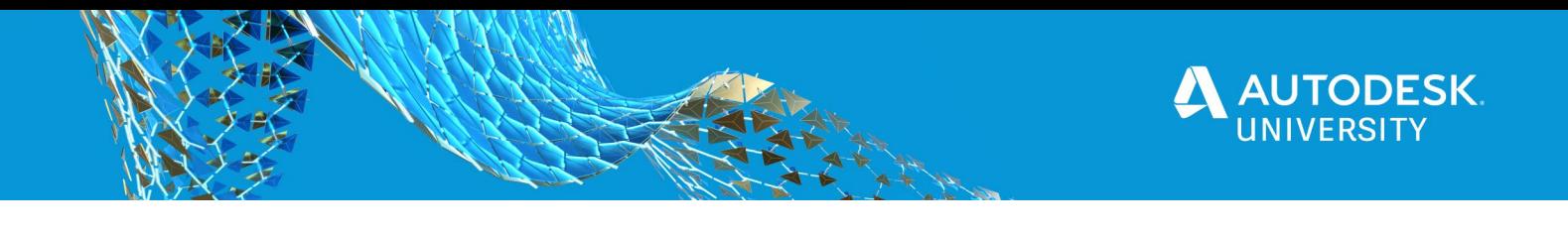

**Sharing and communicating designs on the AutoCAD mobile app**

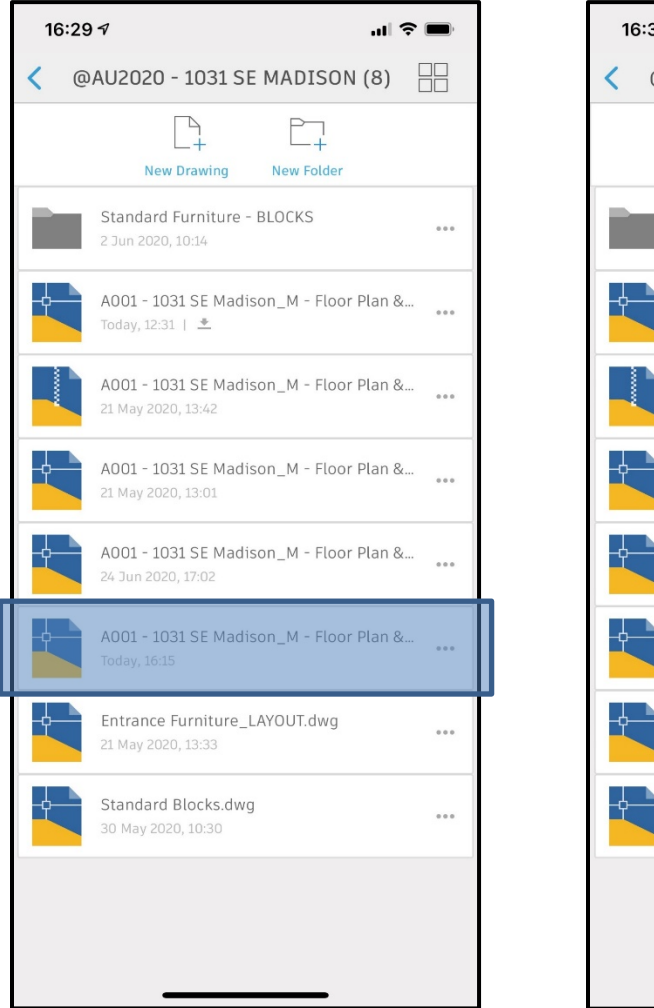

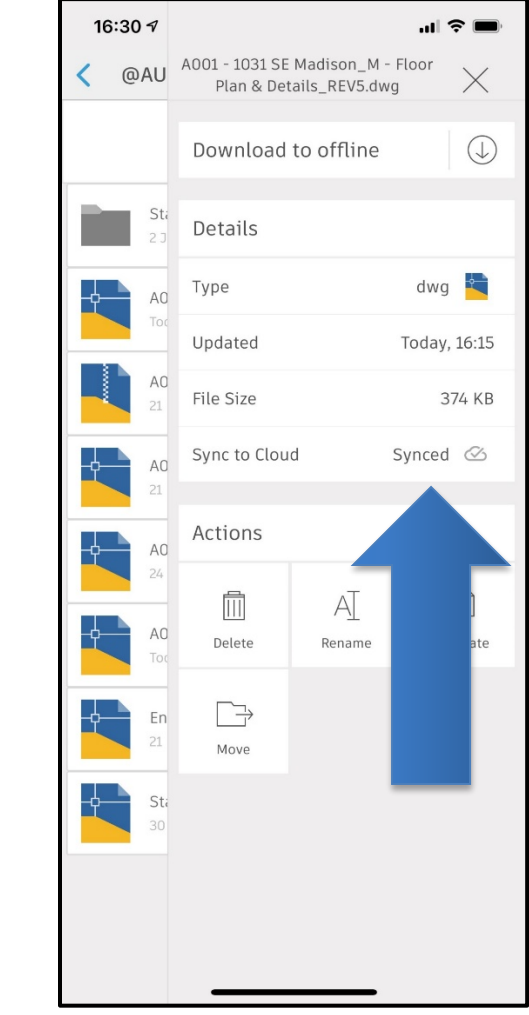

Once a drawing has been worked on in the AutoCAD web app, it can still be opened in the AutoCAD mobile app. You can check if it is the current version in the mobile app too.

In the video for this class, the DWG file is saved out to the AutoCAD Web & Mobile folders at **REV5**. The above images show the drawing being displayed in the relevant folder in the mobile app (left hand image above).

If you tap on the three dots (**…**) next to the filename in the mobile app, you will see the DWG file details display, and in this case, we can see that the filename has REV5 in it, plus we can see it has been sync'ed to the cloud (the AutoCAD Web & Mobile folders in this case).

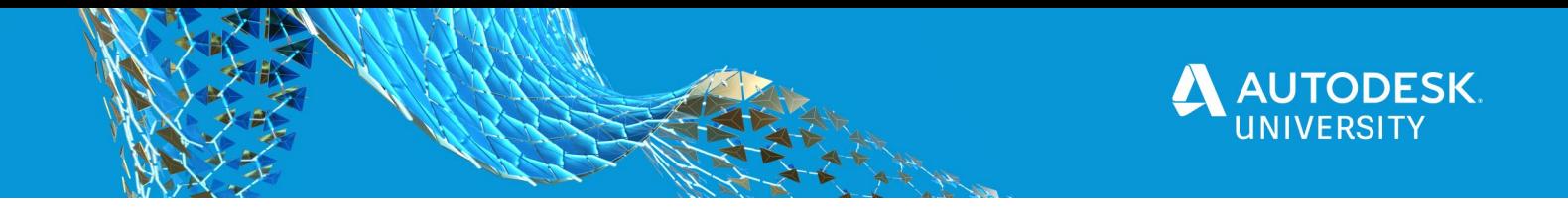

**Working with the revised design in the desktop app**

You are now in a position where you have a seamless workflow between your AutoCAD desktop app, and the AutoCAD web and mobile apps. You can now store your DWG files in the AutoCAD Web & Mobile folders, or use your preferred method of cloud storage.

Utilizing the following, you can now 'get mobile' and use the latest and greatest in mobile technology, including smartphones (AutoCAD mobile app) and tablets (AutoCAD web app).

With that, you now have a working knowledge of the **SAVETOWEBMOBILE** and **OPENFROMWEBMOBILE** commands, the AutoCAD Web & Mobile folders, and how to access othe cloud providers for your drawings.

This gives you **total mobility** and **seamless workflows** using **core AutoCAD technology**.

Once you have worked with your designs in the AutoCAD web app and/or the AutoCAD mobile app, there will come a time when you will be back in the office and want to use your AutoCAD desktop app to perform more detailed drafting and edits and need the deeper functionality of the AutoCAD desktop app to do this.

As the Web & Mobile files are saved to the same location (or your preferred cloud-based location), these revised files can be opened from the relevant cloud location easily in the AutoCAD desktop app using the following command: -

#### **Open from Web & Mobile (OPENFROMWEBMOBILE)**

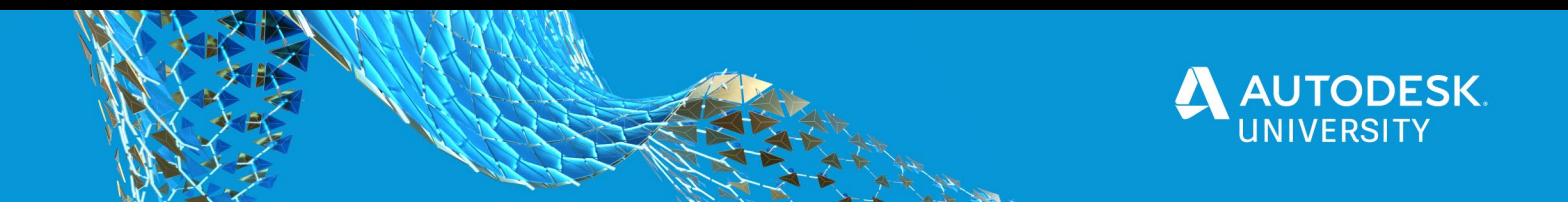

So, now you have come full circle, saving from the desktop app to the Web & Mobile cloud location, performing edits in the AutoCAD web app and/or the AutoCAD mobile app, and then returning to the AutoCAD desktop app.

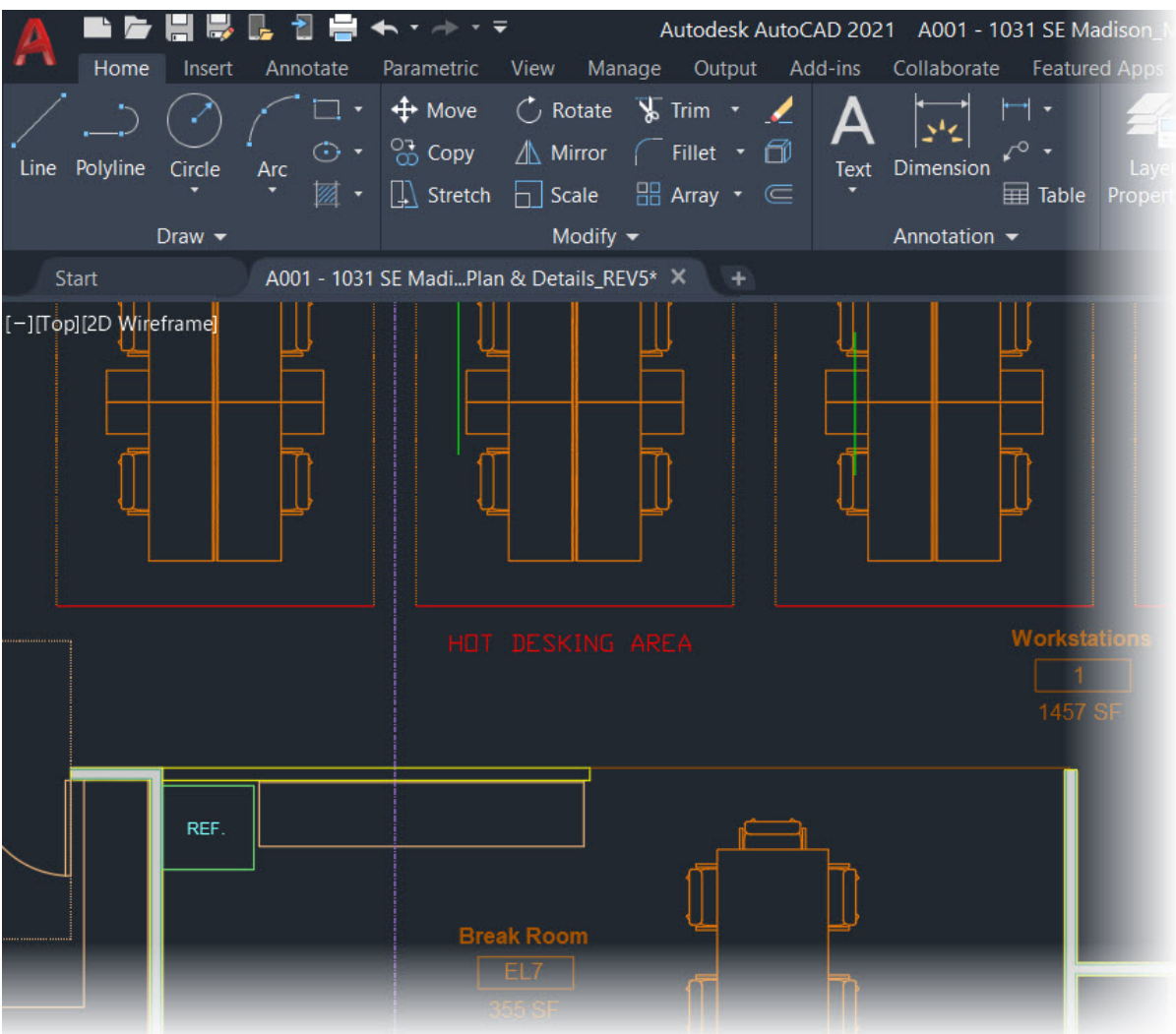

This kind of functionality allows you to become totally mobile with AutoCAD, providing you have an Autodesk account and internet access, and use of the Google Chrome browser. It gives you, as a designer, an incredible amount of flexibility and, more importantly, the mobility to, quite literally….

## **MAKE ANYTHING, anywhere.**

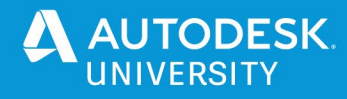

## **AutoCAD needs YOU!**

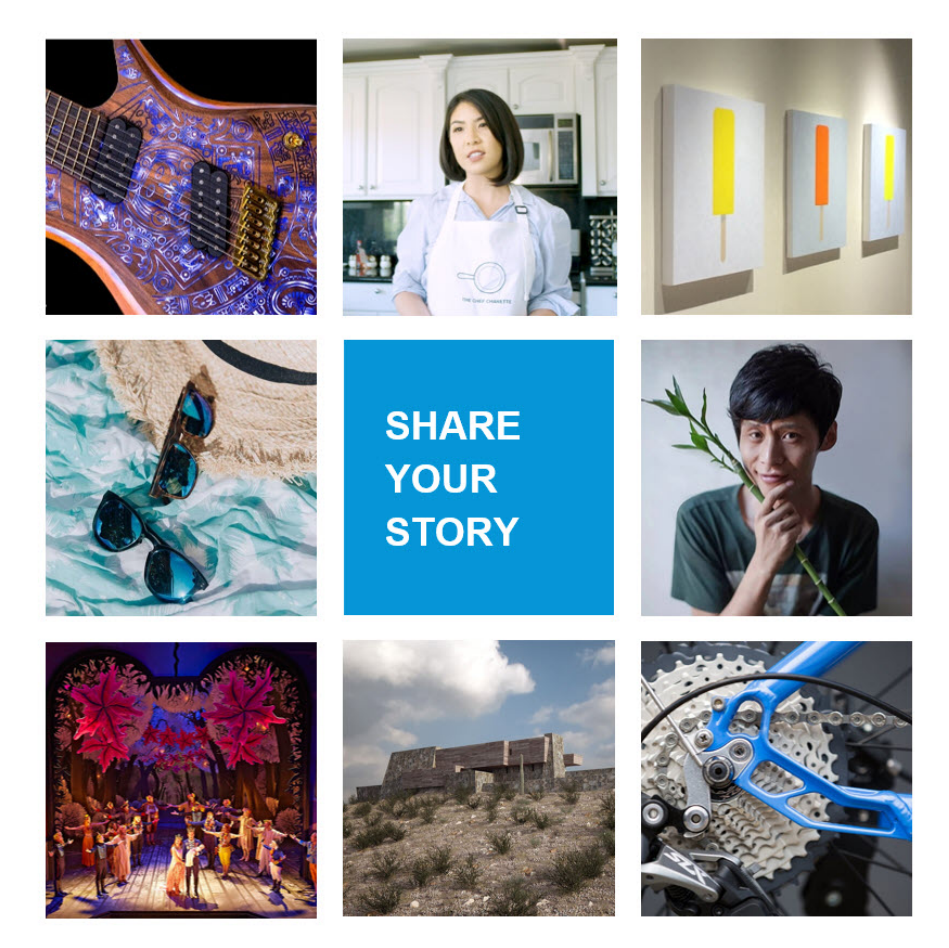

#### **Want to be featured by AutoCAD?**

We want to hear your story!

Go to: **[autode.sk/autocadstory](https://autode.sk/autocadstory)**

The AutoCAD team is looking for more stories from customers like you to share on the website, blog, and in marketing materials. I'm sure all of you here can think of a cool project you've worked on using AutoCAD that could be featured. Get out your phone and put in this link: [autode.sk/autocadstory](http://autode.sk/autocadstory) to submit your project. Autodesk is looking for a variety of AutoCAD stories from all different parts of the world, so I encourage you to fill out the link and get your work featured.

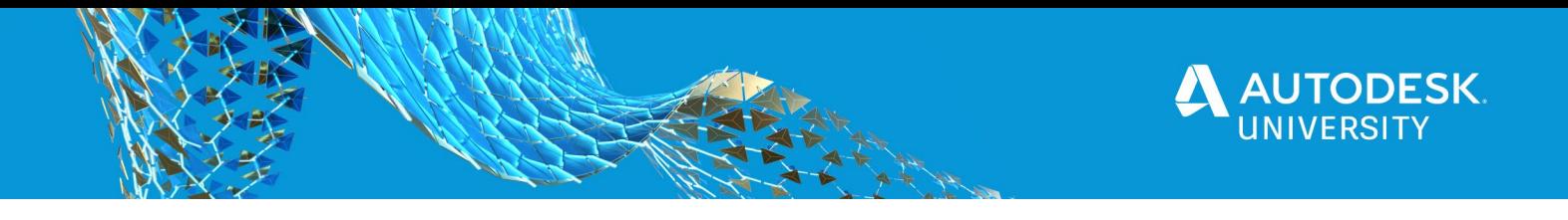

Part of the reason I am an AU Speaker and AU Speaker Mentor is the face to face connection where I engage with my class, sharing knowledge, and providing anecdotal humour so that my class attendees smile and remember pertinent points of my presentation.

In today's strange COVID-19 world, AU will be VERY different this year, and I will miss the physical event itself, but most of all, I will miss the people. People learn from people, and the ethos of AU is exactly that.

Please stay in touch, stay safe, and I hope that we will all see each other next year at AU2021.

## **Stay in touch!**

**Email:** shaun.bryant@cadfmconsult.co.uk **Twitter:** @notjustcad **LinkedIn:** https://www.linkedin.com/in/cadfmconsult/ **Web:** www.cadfmconsult.co.uk **Instagram:** @notjustcad

### **TAKEAWAY TIP:**

Share your LinkedIn QR codes to stay in touch. Quicker than a business card!

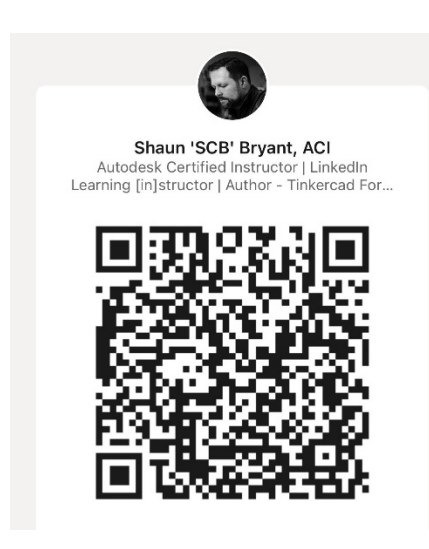

*Just point your phone camera at the QR code above and you will get a link to my LinkedIn profile. I hope you connect with me there!*